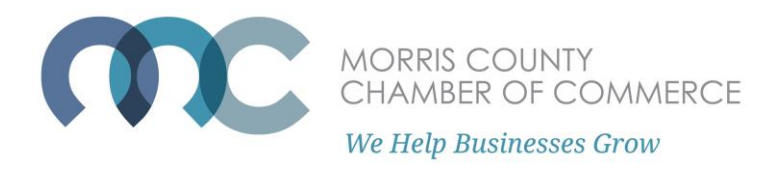

## **How to Post a Member Deal**

Offer exclusive deals to other MCCC members by submitting a Member Deal!

Go to [Morrischamber.org](file:///C:/Users/Kay/Documents/CHAMBER%20STUFF/morrischamber.org) and select "Member Login."

Log into the member portal. If you are having issues accessing the member portal, please see the "How to log into the Member Portal" guide on our FAQ.

On the Member Portal Home page, select "Submit a Member Deal."

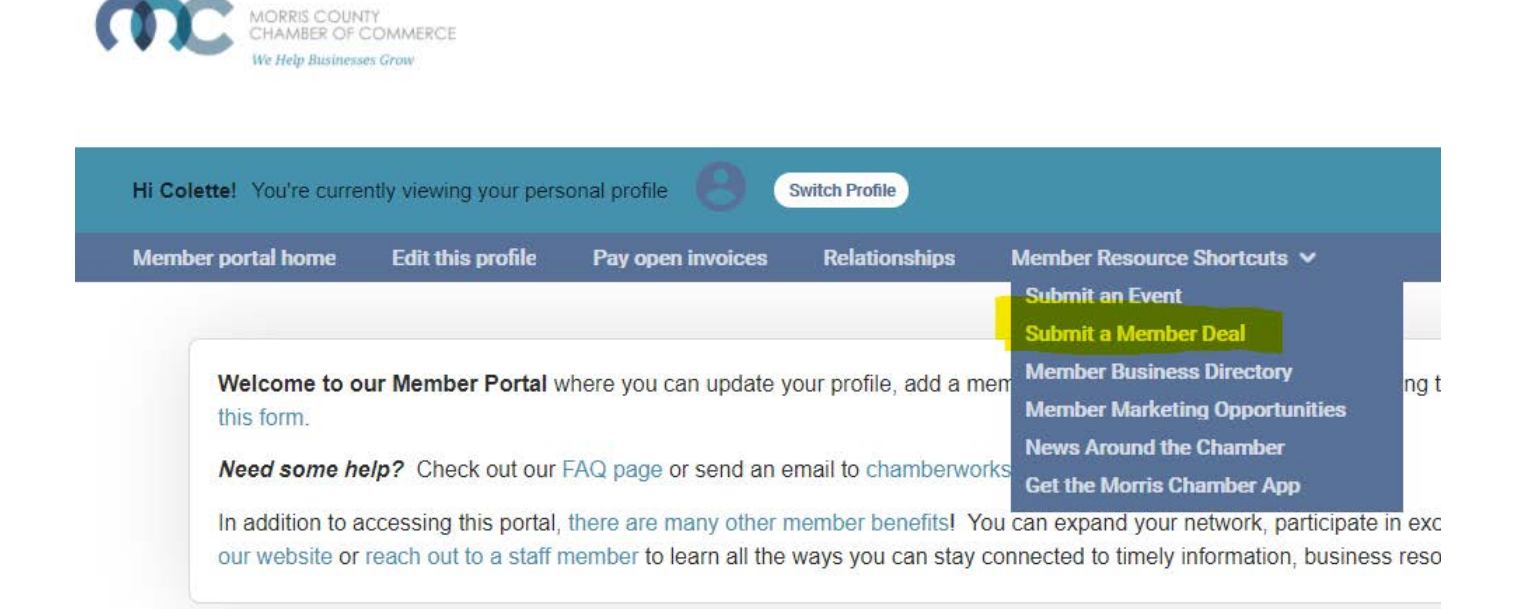

On the next page, you will see any currently active member deals. To add a new member deal, click the "NEW COUPON" button."

## **View Coupons and Discounts**

Coupons

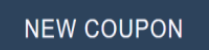

You have no active coupons. Click on "New Coupon" button to add a coupon.

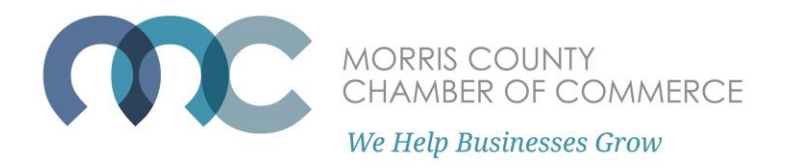

You will then be brought to the Member Deal submission form. Fill in the required information such as the offer title, description of offer, price, expiration date, and website URL Link.

**Tip**: Leave a reference code such as "DEAL2020" that can help you track or identify the customers that use this coupon.

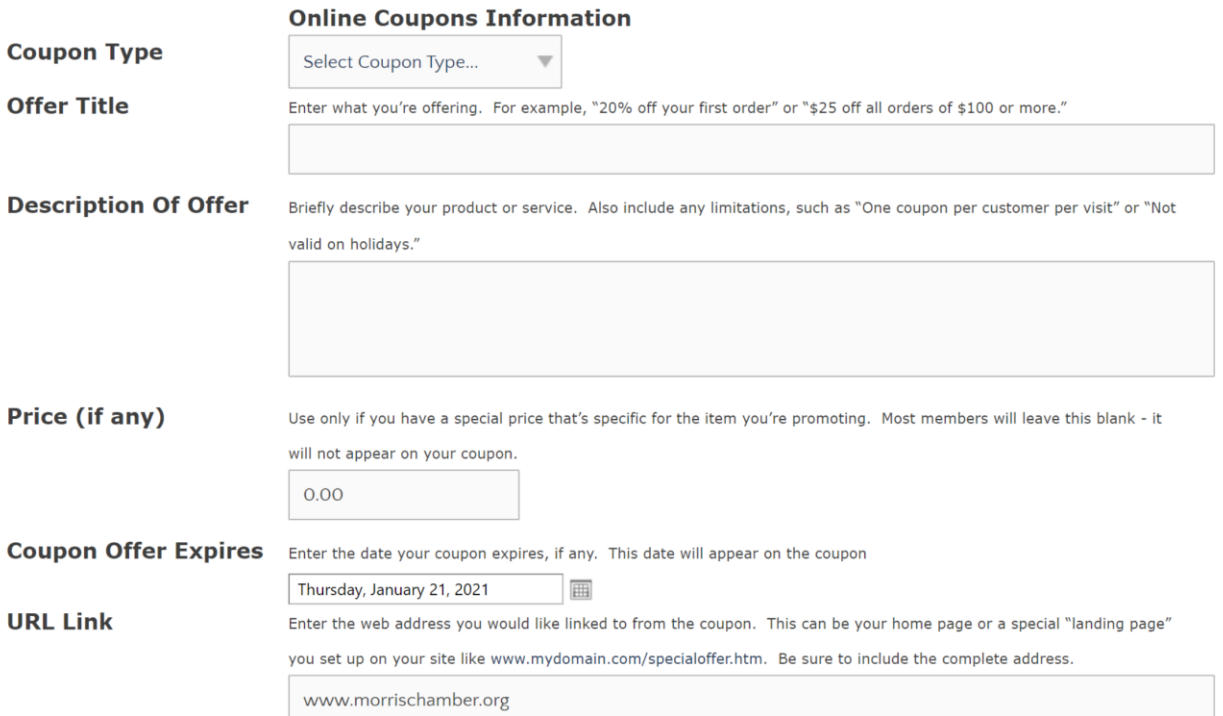

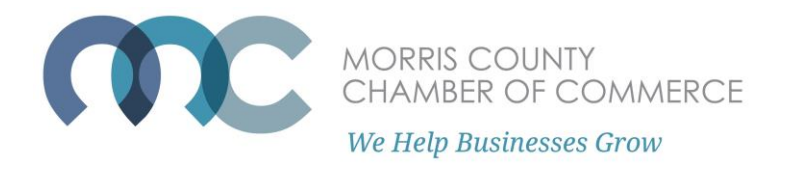

After submitting this form, it will take 2-5 business days to be approved and posted to the Chamber website.

Approved and active discounts can be found on the Member to Member Discounts page [here.](https://web.morrischamber.org/coupons)

Clicking on a listed member discount will prompt you to log in, then display more details, disclaimers, and expiration dates.

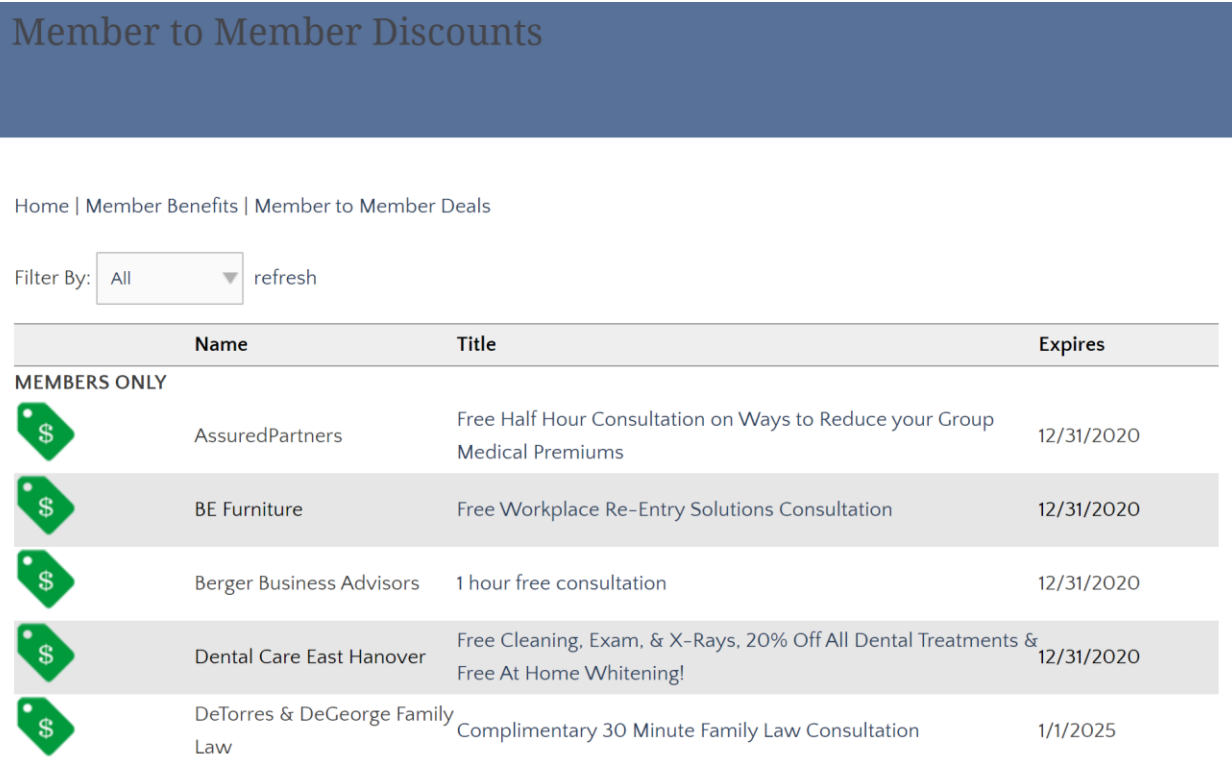

**Questions?** Email us at Chamberworks@morrischamber.org